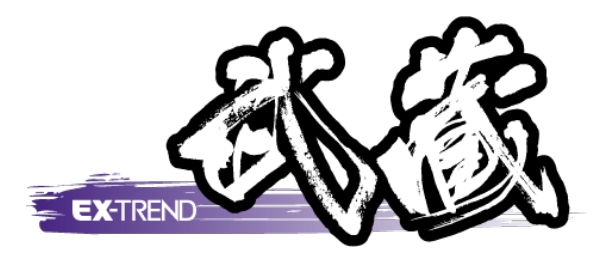

# 3次元設計データ作成 舗装入力 (構築形状が多い断面)

 3次元設計データ作成(オプション)で、 構築形状が多い断面に舗装を入力する 場合の操作を解説します。

※解説内容がオプションプログラムの説明である 場合があります。ご了承ください。

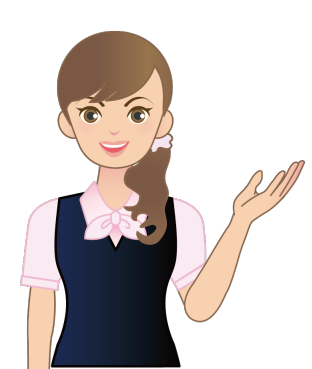

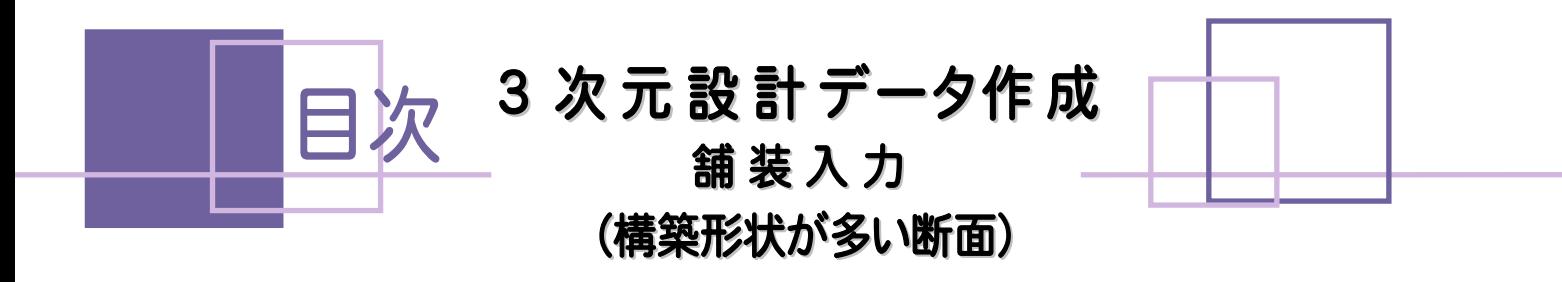

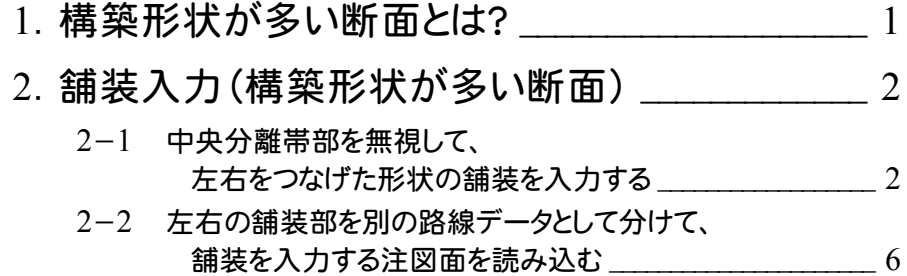

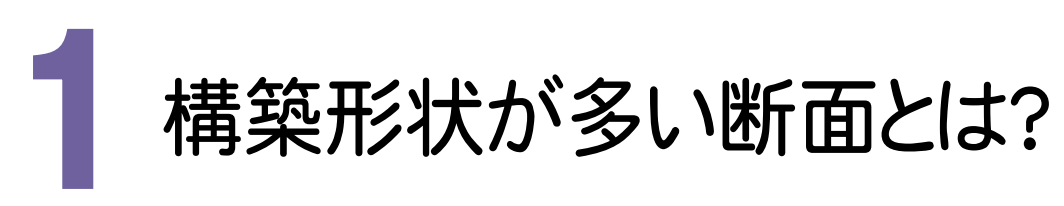

# 下図の断面例で、解説します。

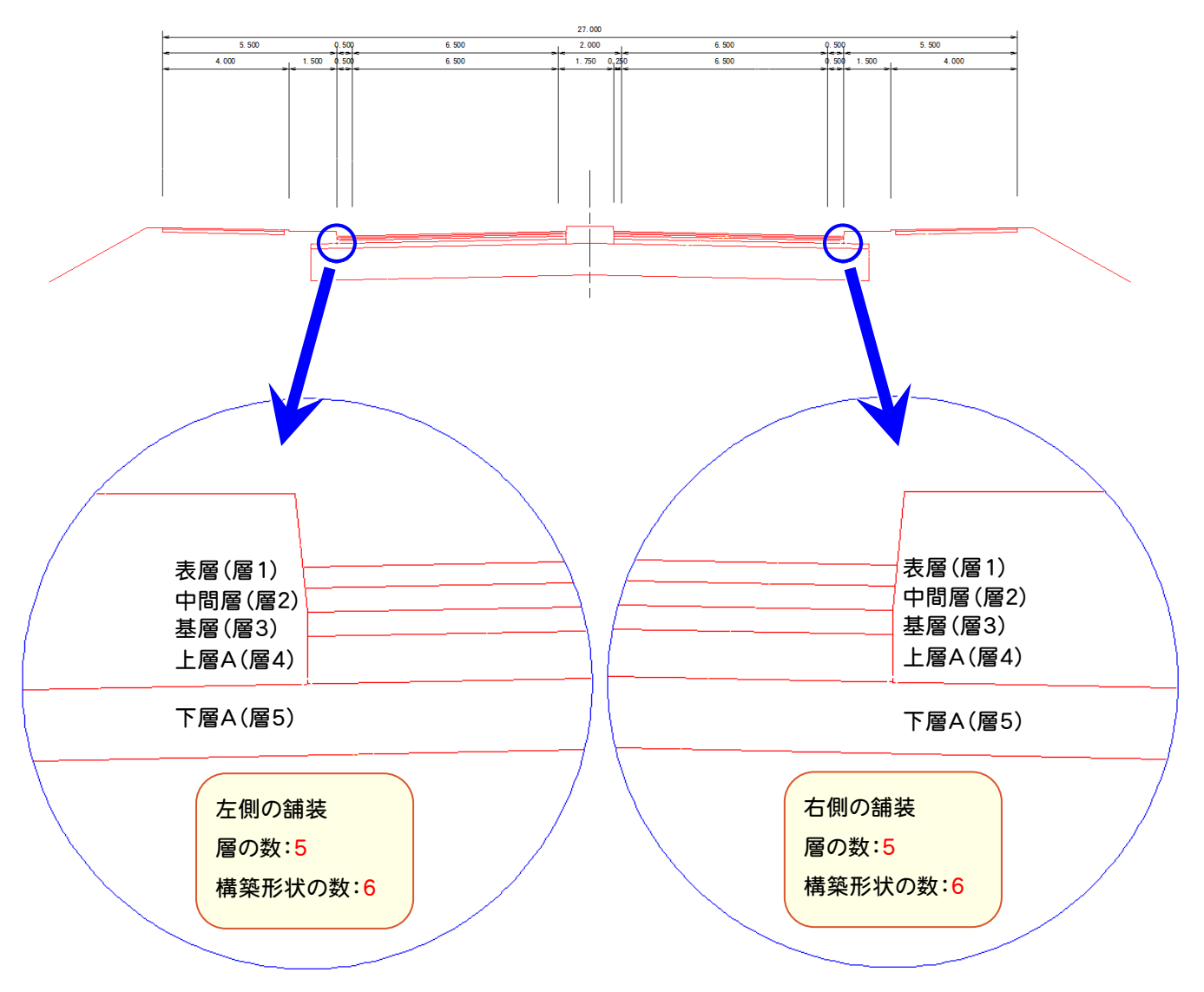

断面には中央分離帯があり、左右に道路が分かれています。

この場合、構築形状数は、左側 6 、右側 6 で、合わせて 12 になります。 中央分離帯、左右の法面部も含めるので、合計すると 15 になります。

「構築形状が多い断面とは?」 図のように10層を超えるような状態を想定しています。 10層を超えるデータとなる場合は、基本設計データ書き込み完了時に注意のメッセージが表示されます。 出来形測定のソフトウェアによっては、すべての層を読み込めない場合がありますので、注意してください。

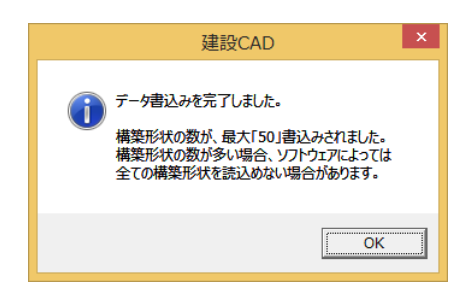

**1**

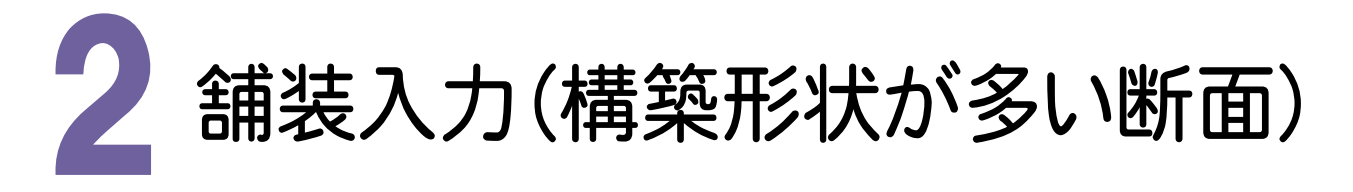

構築形状が多い断面に舗装を入力する場合の操作手順を解説します。 ここでは、以下の2通りの方法で解説します。

2-1:中央分離帯部を無視して、左右をつなげた形状の舗装を入力する

2-2:左右の舗装部を別の路線データとして分けて、舗装を入力する

# $2 - 1$ 中央分離帯部を無視して、左右をつなげた形状の舗装を入力する

まず、不要な構成要素を削除します。

ここでは、BPの左のNo.15~No.21の「その他」、No.22の「法面」を削除します。

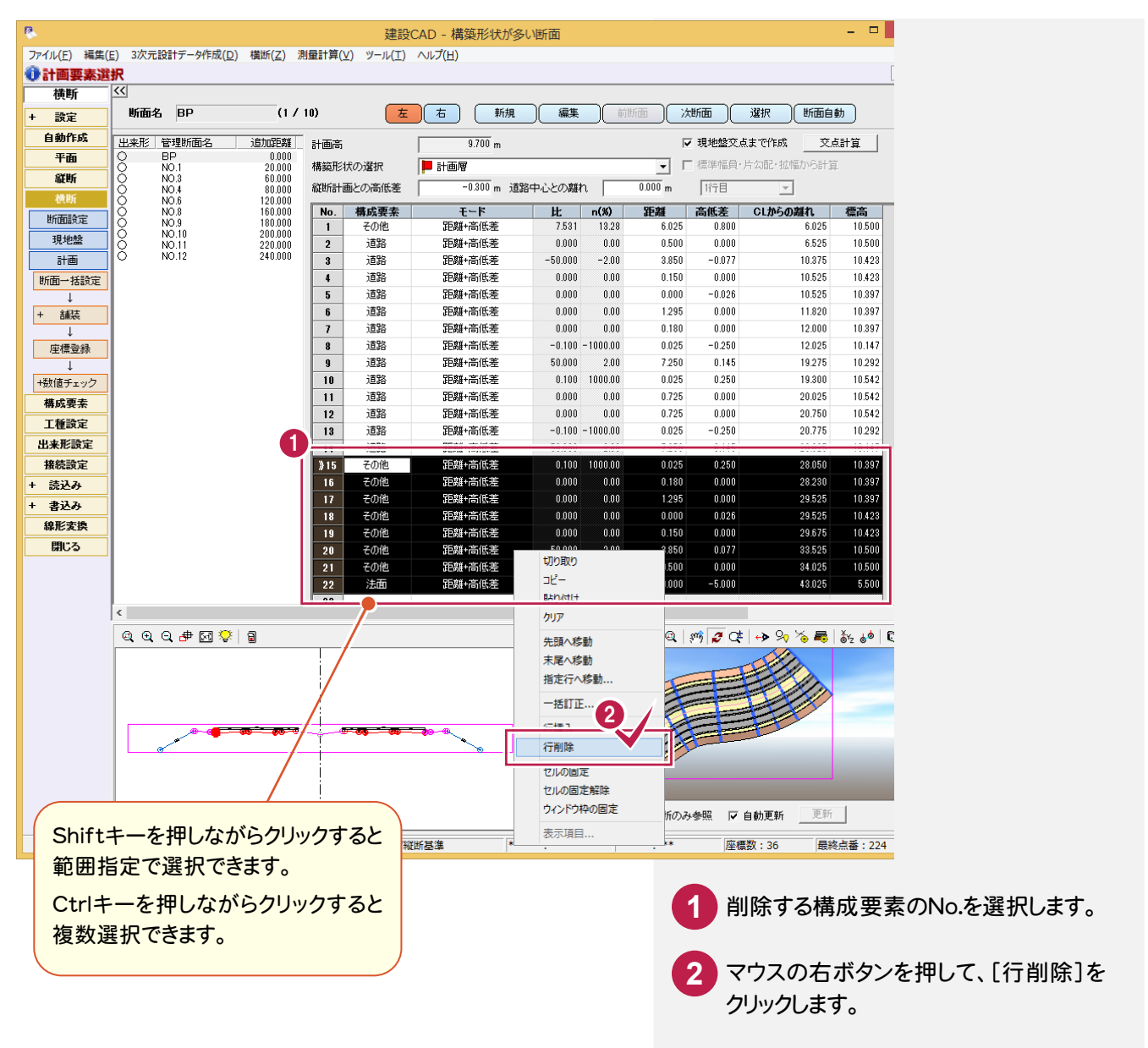

同様に、右断面、他の断面の、不要な構成要素を削除します。

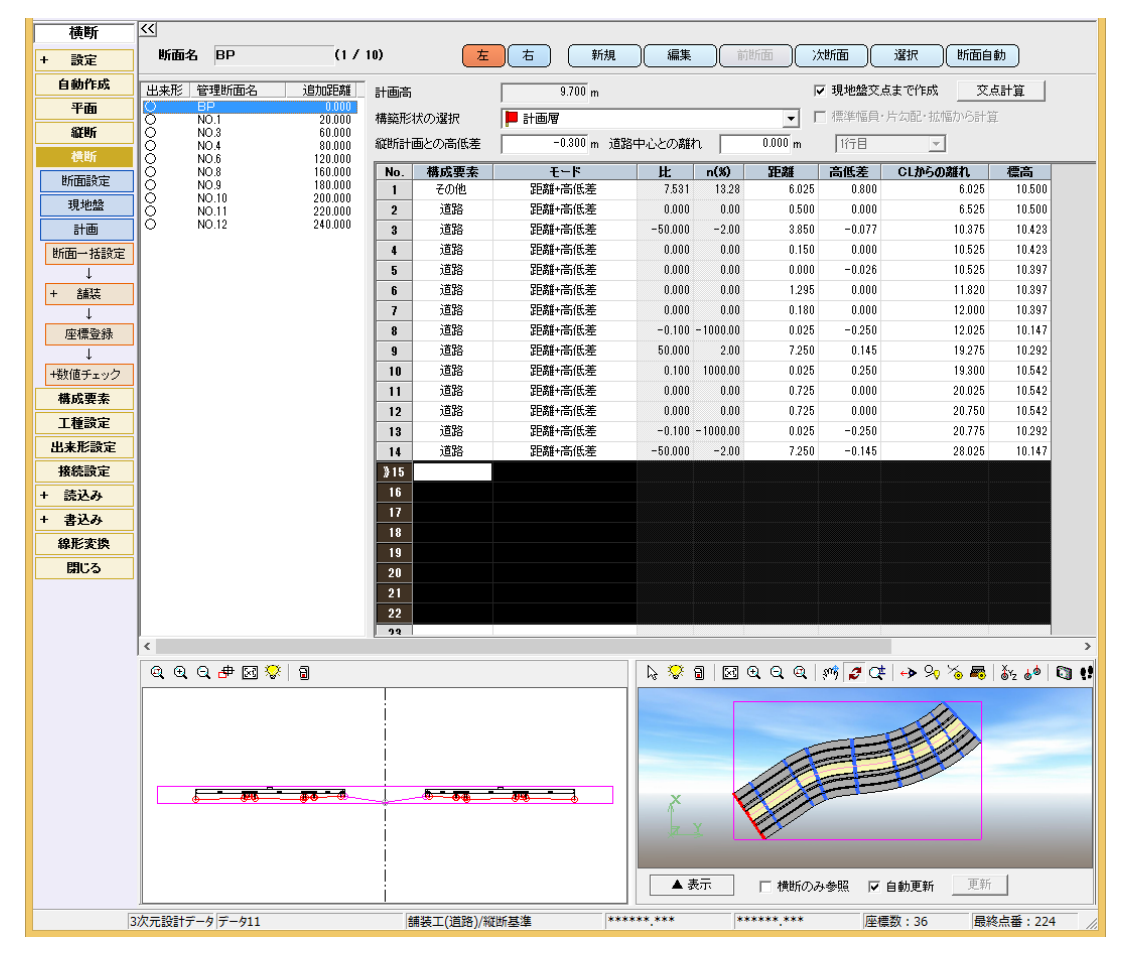

#### 中央分離帯(ここではBPの左のNo.1)の構成要素を「道路」に変更します。

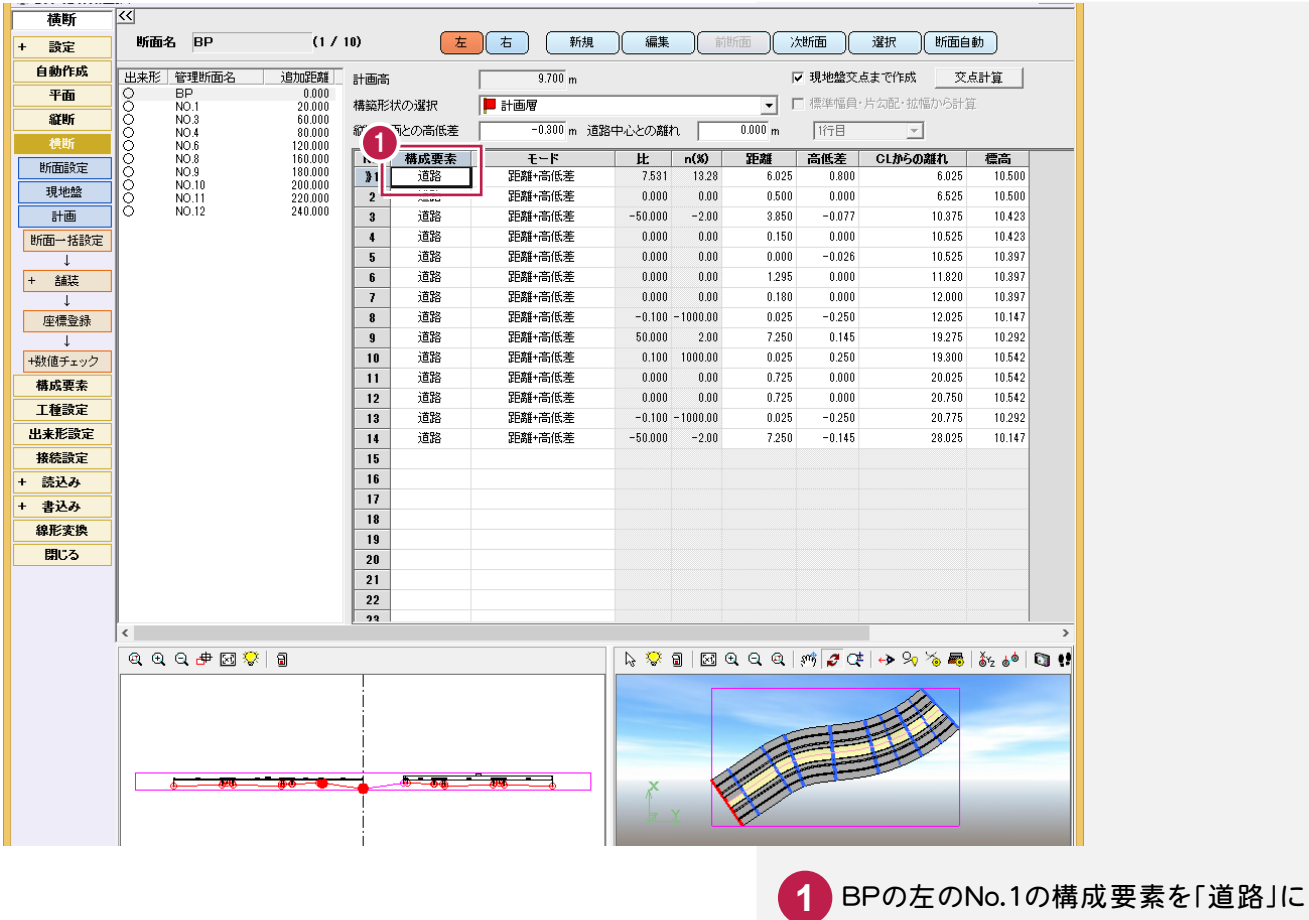

変更します。

→ 2.舗装入力(構築形状が多い断面)

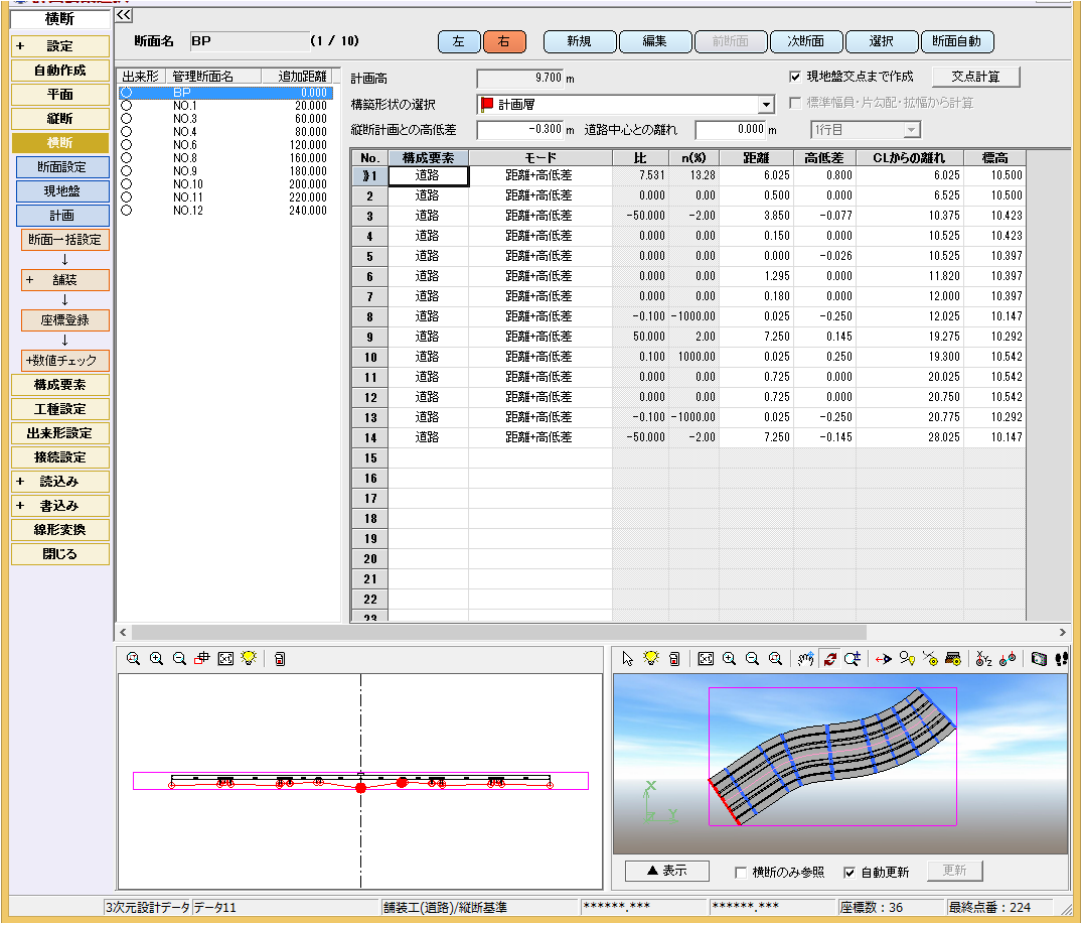

#### 同様に、右断面、他の断面の中央分離帯の構成要素を「道路」に変更します。

### 左右をつなげた形状の舗装を入力します。

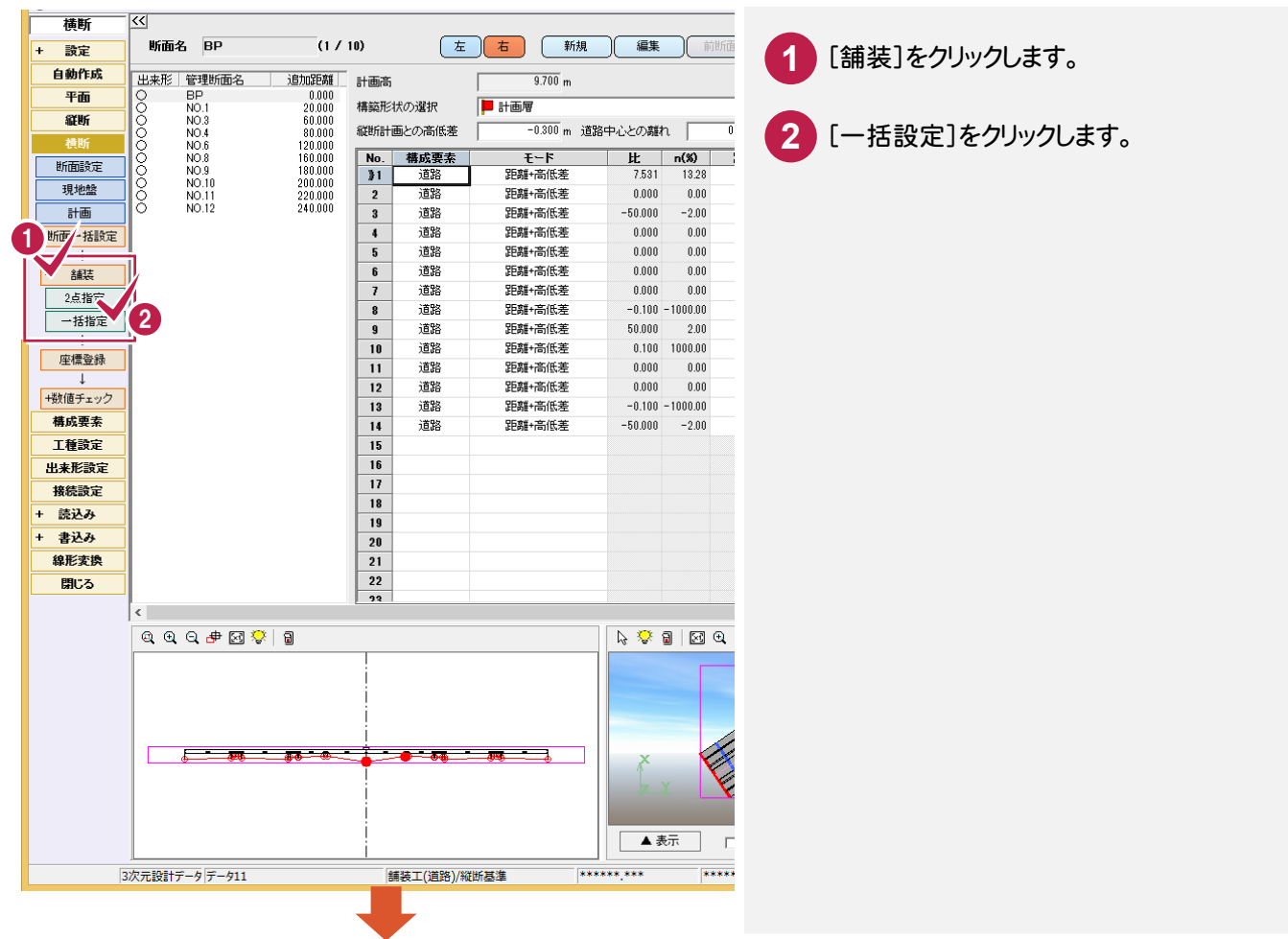

2. 舗装入力(構築形状が多い断面) ●––

**4** 入力する舗装を設定します。

**5** [OK]をクリックします。

します。

**3 「センターを含む路線]のチェックをオンに** 

![](_page_6_Picture_56.jpeg)

![](_page_6_Picture_57.jpeg)

# $2 - 2$ 左右の舗装部を別の路線データとして分けて、舗装を入力する

まず、不要な構成要素を削除します。(操作手順は、P.2を参照してください。) 次に、路線データを複写して、左右の路線データを作成します。

![](_page_7_Figure_3.jpeg)

![](_page_8_Figure_0.jpeg)

# 左の路線データを開いて、左の舗装を入力します。

![](_page_9_Figure_2.jpeg)

2. 舗装入力(構築形状が多い断面)●

![](_page_10_Picture_1.jpeg)

9 [センターより左側の道路]のチェックを オンにします。

**10** 入力する舗装を設定します。

![](_page_10_Figure_5.jpeg)

**<sup>11</sup>** [OK]をクリックします。

# 同様に、右の路線データを開いて、右の舗装を入力します。

![](_page_11_Figure_2.jpeg)

2. 舗装入力(構築形状が多い断面) ●

![](_page_12_Picture_1.jpeg)

 [センターより右側の道路]のチェックを オンにします。

![](_page_12_Picture_3.jpeg)

[OK]をクリックします。

![](_page_12_Picture_5.jpeg)

![](_page_12_Picture_74.jpeg)